# Référentiel de fonctions de mise en page et d'outils de présentation

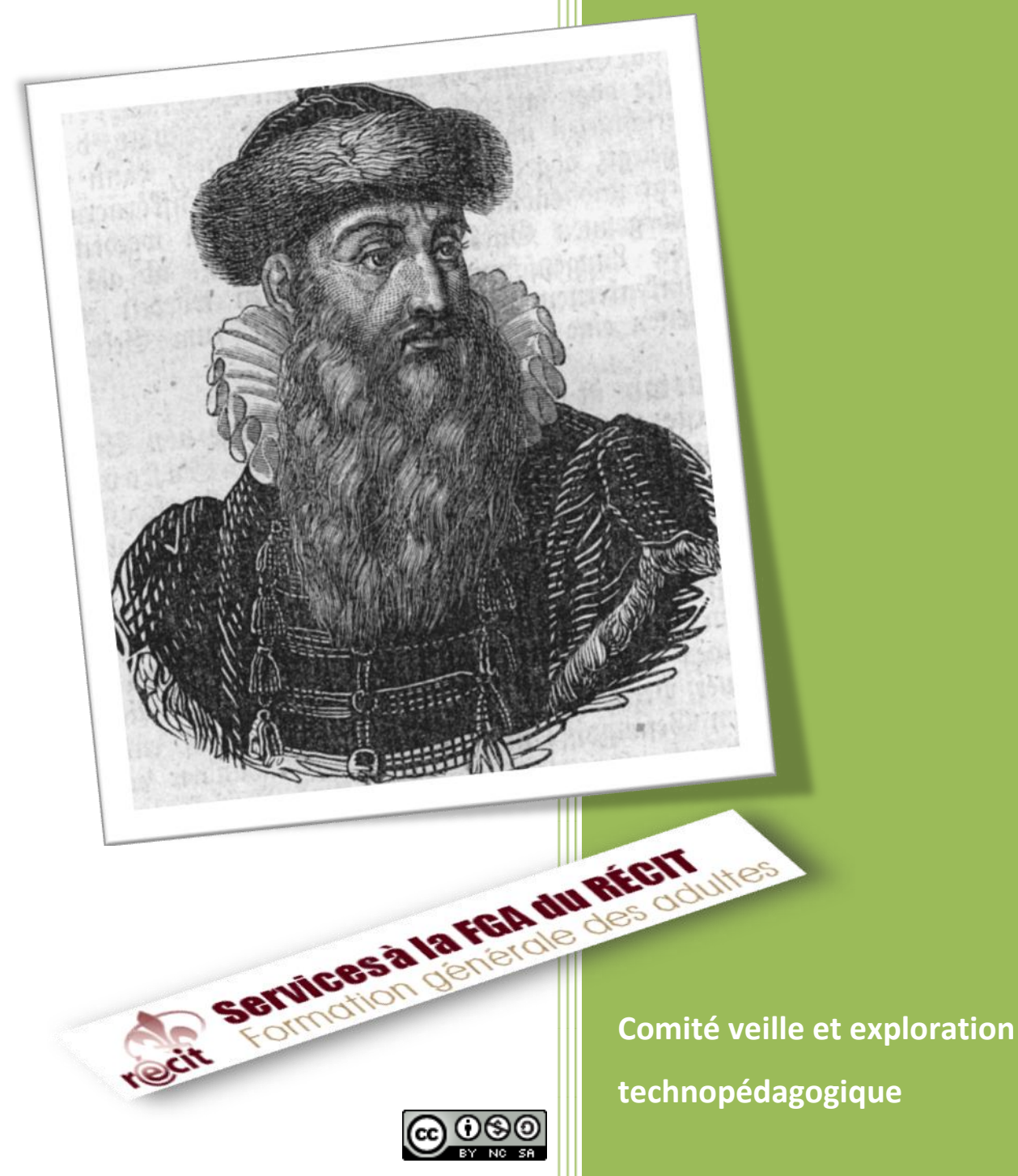

**février 2010**

## **Les membres du comité veille et exploration technopédagogique**

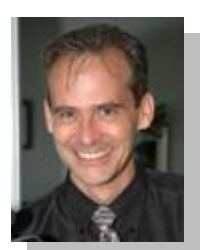

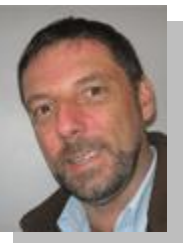

*Éric Caron Jean-Claude Chaîné Andrée Deschênes*

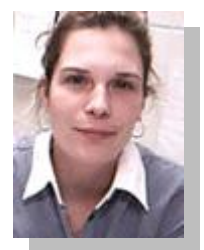

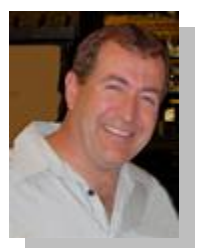

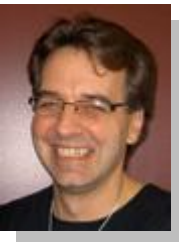

*Mario Drouin Richard Painchaud Doris St-Gelais*

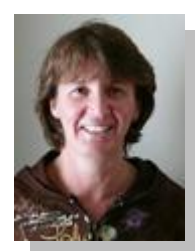

## *Remerciements*

*À Stéphane Lavoie, conseiller au service régional à la FGA du RÉCIT, Montérégie, pour sa collaboration.*

*À Sonia Boulais, technicienne en arts graphiques au service national à la FGA du RÉCIT pour ses précieux conseils sur les règles de l'art du graphisme.*

## Table des matières

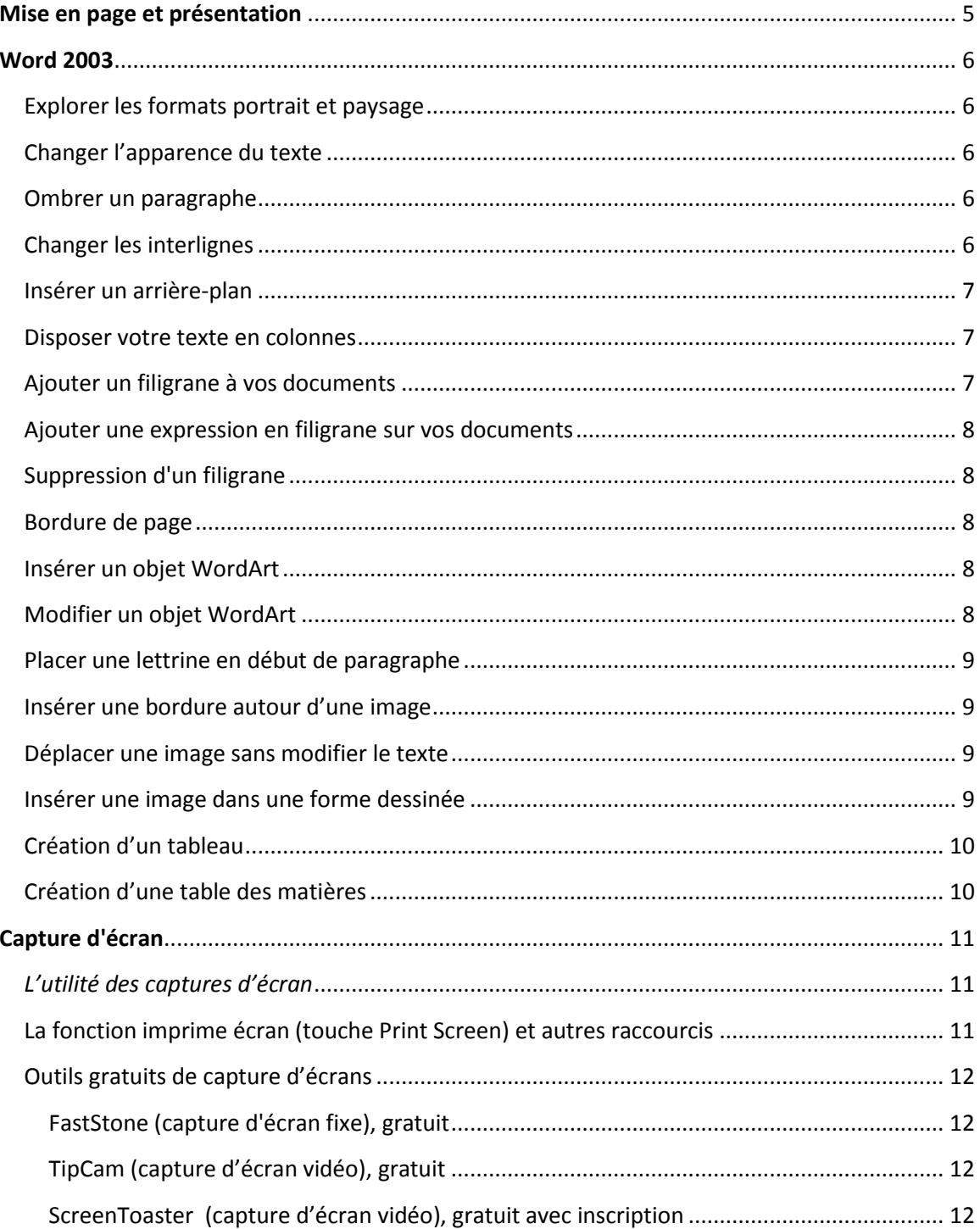

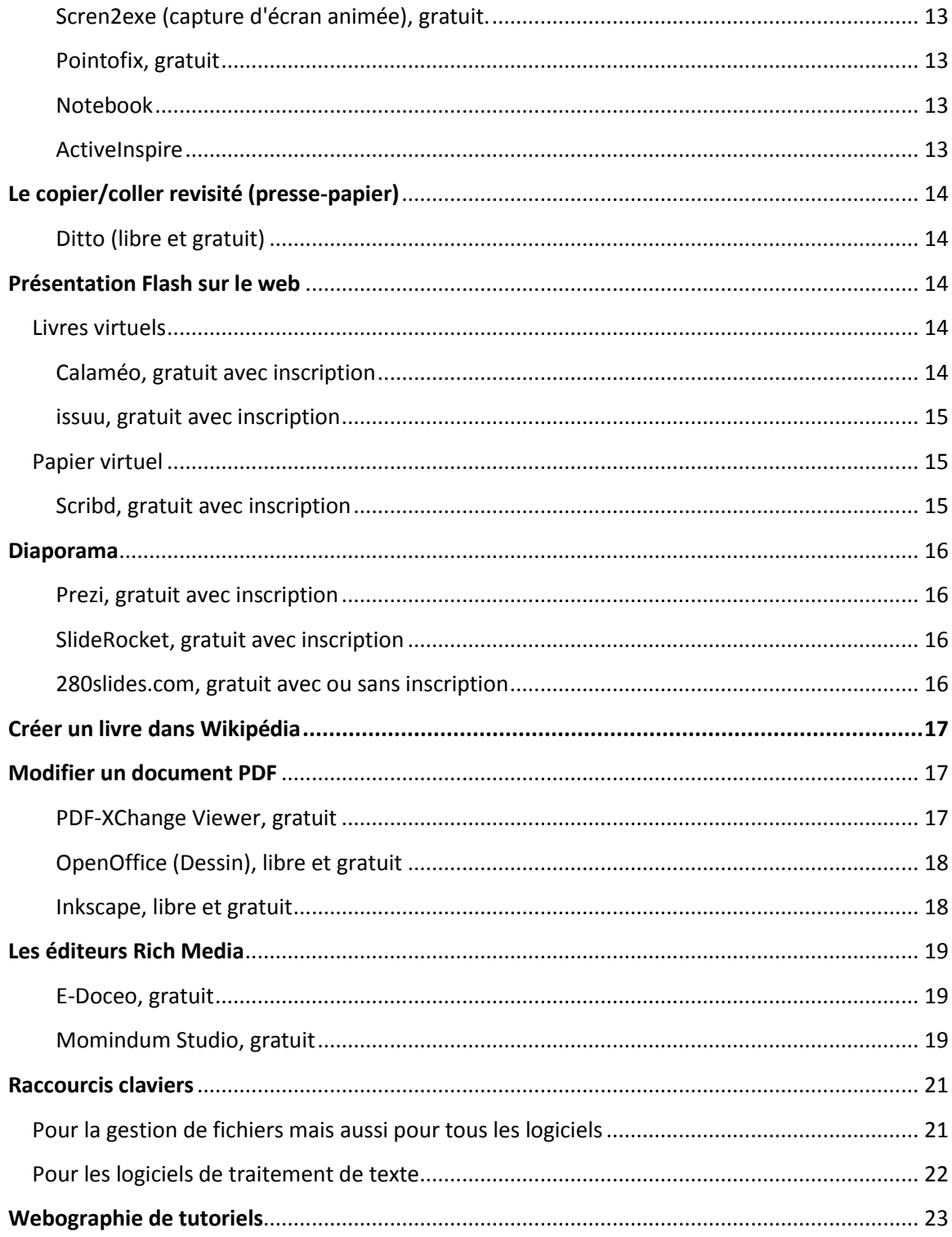

## <span id="page-4-0"></span>**Mise en page et présentation**

*Pourquoi un référentiel* Mise en page et présentation *?*

*Une des valeurs ajoutées des TIC, c'est de favoriser la présentation de documents multimédias intelligibles et attrayants.*

*Présenter un beau document est maintenant une tâche plus aisée bien qu'il faille y consacrer un peu de temps et de créativité. Dans le but de favoriser l'usage des outils, les concepteurs y vont fort côté intuition! Que vous soyez inductif ou déductif, visuel ou auditif, sensoriel ou cérébral, les logiciels peuvent répondre à votre type de démarche. Par exemple, dans un même logiciel, vous aurez la possibilité d'insérer un document en suivant divers cheminements : en glissant le document d'un logiciel à un autre, en consultant le menu«* Insertion»*, en utilisant le menu contextuel (accessible avec un clic droit de la souris) ou en utilisant les raccourcis du clavier. Ainsi, il n'y a plus de « méthode unique »; il y a surtout des possibilités, en autant que vous sachiez ce que vous voulez!* 

*Dans ce document, nous vous présenterons des trucs et astuces, quelques outils de présentation multimédia et des logiciels, gratuits pour la plupart, permettant de peaufiner vos documents. Nous espérons que vous et vos étudiants saisirez les opportunités de vous en servir et de nous partager vos productions.* 

## <span id="page-5-0"></span>**Word 2003**

Le traitement de texte permet de varier de plus en plus la mise en page et la présentation. Voici un ensemble de courts tutoriels réalisés par deux conseillères pédagogiques de la Montérégie, Lise Bélisle et Sonya Roussy, de la Commission scolaire des Trois-Lacs.

## <span id="page-5-1"></span>**Explorer les formats portrait et paysage**

- 1. Dans le menu **Fichier**, choisir **Mise en page**…
- 2. Dans la section **Orientation**, choisir **Portrait** ou **Paysage**.
- 3. Dans la section **Aperçu**, choisir **Appliquer à.**

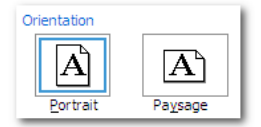

Vous pouvez avoir les deux orientations dans un même document.

### <span id="page-5-2"></span>**Changer l'apparence du texte**

- 1. Mettre le texte en surbrillance.
- 2. Choisir le menu **Format** puis **Police**…
- 3. Cliquer sur l'onglet **Police**, **style et attributs**…
- 4. Faire les changements voulus sur le texte et cliquer sur **OK**

### <span id="page-5-3"></span>**Ombrer un paragraphe**

- 1. Sélectionner le texte à ombrer.
- 2. Cliquer sur le menu **Format**, puis sur sa commande **Bordure et trame**…
- 3. Activer l'onglet **Trame de fond**.
- 4. Cliquer sur une couleur.
- 5. À la rubrique **Trame**, laisser la sélection **Transparente** active par défaut.
- 6. Examiner l'aperçu et conserver **Paragraphe** à la rubrique **Appliquer à**.
- 7. Cliquer sur OK.

#### <span id="page-5-4"></span>**Changer les interlignes**

- 1. Mettre le texte en surbrillance.
- 2. Choisir le menu Format puis Paragraphe…
- 3. Dans la section Retrait et Espacement, changer la sélection Interlignes et cliquer **OK**

## <span id="page-6-0"></span>**Insérer un arrière-plan**

#### *Une image en arrière-plan*

- 1. Ouvrir le document concerné.
- 2. Sélectionner le menu **Format** puis **Arrière-plan** puis **Motifs et textures…**
- *3.* Cliquer sur l'onglet **Image** puis sur le bouton **Sélectionner une image** pour choisir une image. Cliquer sur **OK** pour insérer l'image. Celle-ci s'affiche alors en arrière-plan pour tout le document.

*À l'aide de la sélection Motifs et textures… si vous ne choisissez pas une image, vous pouvez également choisir des dégradés, des textures ou des motifs.*

## <span id="page-6-1"></span>**Disposer votre texte en colonnes**

- 1. Sélectionner le texte à mettre en colonnes.
- 2. Sélectionner le menu **Format** et cliquer sur **Colonnes..**.
- 3. Dans la nouvelle fenêtre qui apparaît à l'écran, sélectionner le nombre de colonnes souhaitées.
- 4. Cliquer sur **OK** pour valider ces paramètres.

## <span id="page-6-2"></span>**Ajouter un filigrane à vos documents**

- 1. Ouvrir le document concerné.
- 2. Sélectionner le menu **Format** puis **Arrière-plan** puis **Filigrane imprimé...**
- 3. Cocher l'option **Image en filigrane.**

#### C Image en filigrane

Sélectionner Image...

- 4. Sélectionner l'image souhaitée.
- 5. Choisir ou non **Estompée**.

## <span id="page-7-0"></span>**Ajouter une expression en filigrane sur vos documents**

- 1. Ouvrir le document concerné.
- 2. Sélectionner le menu **Format** puis **Arrière-plan** puis **Filigrane imprimé...**
- 3. Cocher l'expression **Texte en filigrane.**
- 4. Sélectionner une expression parmi les propositions de la liste déroulante **Texte** ou taper l'expression souhaitée dans cette zone.

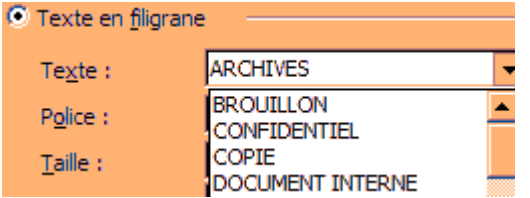

## <span id="page-7-1"></span>**Suppression d'un filigrane**

- 1. Ouvrir le document concerné.
- 2. Sélectionner le menu **Format** puis **Arrière-plan** puis **Filigrane imprimé...**
- 3. Cocher l'option **Pas de filigrane.**

### <span id="page-7-2"></span>**Bordure de page**

- 1. Sélectionner le menu **Format** puis **Bordure et trame**… .
- 2. Cliquer sur l'onglet **Bordure de page**.
- 3. Choisir le **Type**, le **Style**, la **Couleur**, la **Largeur** ou le **Motif** pour une bordure prédéfinie.
- 4. Indiquer où vous appliquer les bordures **Appliquer à…** puis cliquer sur **OK**.

#### <span id="page-7-3"></span>**Insérer un objet WordArt**

- 1. Dans le menu **Insertion**, pointer sur **Image**, puis cliquer sur **WordArt**…
- 2. Dans la boîte de dialogue **Galerie WordArt**, double-cliquer sur le style choisi.
- 3. Dans la boîte de dialogue **Modification du texte WordArt**, taper le texte et sélectionner la police et la taille souhaitées.
- 4. Cliquer sur **Gras** ou **Italique** pour mettre tout le texte en gras ou en italique.
- 5. Dans la boîte de dialogue **Modification du texte WordArt**, cliquer sur **OK**.

Votre texte est inséré dans le document.

#### <span id="page-7-4"></span>**Modifier un objet WordArt**

- 1. Cliquer avec le bouton droit de la souris sur l'objet **WordArt**.
- 2. Choisir **Format de l'objet WordArt**…
- 3. Choisir **Couleurs et traits** pour en changer l'apparence.
- 4. Choisir **Habillage** et **Derrière le texte** pour le déplacer sans modifier le texte.
- 5. Cliquer sur **OK**.

## <span id="page-8-0"></span>**Placer une lettrine en début de paragraphe**

- 1. Sélectionner la première lettre du paragraphe.
- 2. Choisir **Format**, **Lettrine**…
- 3. Choisir **Dans le texte** ou **Dans la marge**.
- 4. Effectuer un double clic dans la zone **Hauteur** (lignes) et taper 2.
- 5. Cliquer sur **OK**

## <span id="page-8-1"></span>**Insérer une bordure autour d'une image**

- 1. Insérer une image.
- 2. Cliquer avec le bouton droit de la souris sur l'image et **Format de l'image…**
- 3. Choisir **Habillage** puis **Derrière le texte…** et cliquer sur **OK**.
- 4. Cliquer avec le bouton droit de la souris sur l'image et **Format de l'image…**
- 5. Choisir **Couleurs e**t **traits**… puis dans la section **Trait**, choisir la couleur et le style qui convient le mieux à l'image.
- 6. Cliquer sur **OK**

## <span id="page-8-2"></span>**Déplacer une image sans modifier le texte**

- 1. Sélectionner le menu **Insertion** puis **Image**.
- 2. Choisir **Images clipart** ou **À partir du fichier**…
- 3. Sélectionner l'image et insérer.
- 4. Cliquer avec le bouton droit de la souris sur l'image et choisir **Format de l'image**...
- 5. Cliquer sur **Habillage**.
- 6. Choisir **Derrière le texte**.
- 7. Déplacer l'image à l'endroit désiré sur la page.

## <span id="page-8-3"></span>**Insérer une image dans une forme dessinée**

Après avoir dessiné une forme automatique, vous pouvez y insérer une image en arrière-plan.

- 1. Double-cliquer sur la forme dessinée, puis cliquer sur l'onglet **Couleurs et traits**.
- 2. Dans la partie **Remplissage**, cliquer sur la flèche de la zone **Couleur** et sur **Motifs et textures**…
- 3. Cliquer sur l'onglet **Image** et sur le bouton **Sélectionner une image**,
- 4. Cliquer sur le nom du fichier puis Insérer.

## <span id="page-9-0"></span>**Création d'un tableau**

- 1. Dans le menu **Tableau**, choisir **Insérer** puis **Tableau**…
- 2. Indiquer le **Nombre de colonnes** et le **Nombre de lignes** puis cliquer sur OK.

Pour insérer une ligne supplémentaire à votre tableau, placer le curseur dans la dernière cellule et appuyer sur la touche **tabulation** du clavier.

Dans le menu **Affichage,** puis **Barre d'outils,** s'assurer que l'option **Tableaux et bordures** soit sélectionnée. Avec cette barre, vous pouvez faire plusieurs changements à votre tableau.

## <span id="page-9-1"></span>**Création d'une table des matières**

Pour créer une table des matières, le plus simple consiste à faire appel à un style de titre prédéfini (mise en forme appliquée à un titre). Microsoft Word propose neuf styles prédéfinis différents : Titre 1 à Titre 9.

- 1. Sélectionner, ou surligner le titre à mettre en forme.
- 2. Dans le menu Format, cliquer sur Styles et mise en forme.
- 3. Dans le Volet Office qui apparaîtra à gauche de votre document, choisir le niveau désiré.

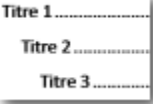

Après avoir appliqué un style de titre, à vos différents titres, procéder comme suit :

- 1. Cliquer à l'endroit où insérer la table des matières.
- 2. Dans le menu **Insertion**, pointer sur **Référence**, puis cliquer sur **Tables et index**…
- 3. Cliquer sur l'onglet Table des matières.
- 4. Pour appliquer l'un des modèles disponibles, cliquer sur la flèche déroulante de la zone **Formats**.
- 5. Sélectionner et visualiser toutes les options proposées pour la table des matières.
- 6. Choisir le modèle souhaité et cliquer sur **OK**.

*La version 2007 du logiciel Word comprend plus de modèles, facilitant ainsi le travail créatif. Grâce aux Styles rapides et aux Thèmes de document, vous pouvez changer sans difficulté l'apparence du texte, des tableaux et des graphiques dans l'ensemble d'un document en lui appliquant votre jeu de couleurs ou de styles préféré. Ce document a d'ailleurs été réalisé grâce à cette version du logiciel. Pour faciliter le passage de la version 2003 à 2007, vous pouvez consulter le site de Microsoft à l'adresse suivante : [http://office.microsoft.com/fr](http://office.microsoft.com/fr-fr/word/HA100744321036.aspx)[fr/word/HA100744321036.aspx](http://office.microsoft.com/fr-fr/word/HA100744321036.aspx)*

## <span id="page-10-0"></span>**Capture d'écran**

## <span id="page-10-1"></span>**L'utilité des captures d'écran**

Grâce à la capture d'écran vous pouvez créer une image de ce que vous voyez à l'écran. Qu'il s'agisse d'un message d'erreur, d'un texte, d'une page web, d'une vidéo, ou de tout autre type de document, ce que vous voyez sera transformé en une image. Le document que vous consultez présentement contient de nombreuses captures d'écrans.

La capture d'écran permet de créer des documents en format image et de ce fait, permet de les travailler dans un logiciel de traitement d'images tel que : PhotoFiltre (gratuit), Gimp (libre et gratuit), Photoshop, OpenOffice Draw (gratuit) et autres. Enfin, lorsqu'il y a des photos en format JPEG,BMP ou autre format d'images, il est possible de les insérer dans des logiciels d'édition et de traitement de texte, sur des pages web, dans des montages photo ou vidéo, ou encore dans un courriel.

Plusieurs logiciels permettent également de capturer des images à répétition afin de créer une vidéo, utile pour concevoir une capsule ou un tutoriel.

**La capture d'écran ne doit pas servir à contourner les droits d'auteurs. En effet, il faut s'assurer qu'une image, ou une vidéo, soit libre de droits avant de la réutiliser dans un document qui sera publié.**

## <span id="page-10-2"></span>**La fonction imprime écran (touche Print Screen) et autres raccourcis**

La plupart des applications de capture d'écran vous permettent de configurer vos touches de raccourcis-clavier pour y associer les différents types de captures d'écran :

- Capturer la totalité de l'écran;
- Capturer la fenêtre active;
- Capturer la fenêtre ou l'objet;
- Capturer une région rectangulaire;
- Capturer à main levée;
- Capturer la fenêtre déroulante;  $\bullet$

<span id="page-10-3"></span>Une fois capturée, collez l'image dans le document désiré ou sauvegardez-la pour une utilisation ultérieure.

## **Outils gratuits de capture d'écrans**

#### <span id="page-11-0"></span>**FastStone (capture d'écran fixe), gratuit**

C'est un outil de capture d'écran puissant. Il permet de capturer n'importe quoi à l'écran : les fenêtres *Windows*, les objets, l'écran complet, une zone rectangulaire ou une région tracée à la main ou l'image complète d'une fenêtre comprenant un ascenseur (utile notamment pour les longues pages web). Il peut les convertir dans différents formats de fichier, les enregistrer, les envoyer par courrier électronique, les mettre dans le presse-papier et de les imprimer. Un éditeur d'images intégré permet de faire des corrections, de mettre des flèches, de marquer les images, etc. Il comprend aussi une pipette pour récupérer les coordonnées de la couleur à l'écran et une loupe pour agrandir une zone de l'écran.

FastStone (utilisez la dernière version gratuite(**5.3**) en français: <http://www.gratilog.net/xoops/modules/mydownloads/singlefile.php?cid=210&lid=68>

#### <span id="page-11-1"></span>**TipCam (capture d'écran vidéo), gratuit**

**TipCam** permet d'enregistrer ce qui se passe à l'écran. Par exemple, il enregistre une séquence de 20 minutes consécutives avec l'audio et réenregistre l'audio séparément, afin de pouvoir faire une présentation. Il vous offre également la possibilité d'écrire avec un stylo virtuel sur l'écran, et d'agrandir. Les vidéos sont directement exportables vers le site de l'éditeur ou n'importe quel hébergeur de vidéos. Elles sont enregistrables en AVI ou FLV.

En anglais, gratuit.<http://www.clubic.com/telecharger-fiche208332-tipcam.html>

#### <span id="page-11-2"></span>**ScreenToaster (capture d'écran vidéo), gratuit avec inscription**

ScreenToaster permet, entre autres, la capture audio «live» (pendant l'enregistrement de l'écran), l'enregistrement de la webcam (imbriquée dans la vidéo), l'enregistrement en ralenti et accéléré (x2, x3, x5, x10), la possibilité de faire des pauses durant l'enregistrement de la vidéo, etc.

En anglais, gratuit.<http://www.screentoaster.com/>

#### <span id="page-12-0"></span>**Scren2exe (capture d'écran animée), gratuit.**

Il permet d'ajouter des annotations et des images, d'agrandir sur une partie de la fenêtre, d'insérer des images et de l'audio. Seulement en anglais, pour l'instant. La version gratuite produit une vidéo avec l'extension « .exe » qui ne demande pas de lecteur particulier mais qui est souvent bloquée par les commissions scolaires.

En anglais, gratuit.<http://www.screen-record.com/screen2exe.htm>

#### <span id="page-12-1"></span>**Pointofix, gratuit**

C'est un utilitaire gratuit permettant de dessiner et d'annoter l'écran, comme il est possible de le faire avec les logiciels de tableaux blancs interactifs et de capturer des images fixes de ces derniers.

En français, gratuit [: http://www.clubic.com/telecharger-fiche36465-pointofix.html](http://www.clubic.com/telecharger-fiche36465-pointofix.html)

Les logiciels fournis avec les tableaux blancs interactifs permettent également la capture d'écran, fixe ou animée, et peuvent être utilisés avec ou sans les tableaux.

#### <span id="page-12-2"></span>**Notebook**

Version d'essai 30 jours :<http://www2.smarttech.com/st/en-US/Support/Downloads/SBS/>

#### <span id="page-12-3"></span>**ActiveInspire**

<span id="page-12-4"></span>Version personnelle gratuite et en français : <http://www.prometheanplanet.com/french/server.php?show=nav.20055>

## **Le copier/coller revisité (presse-papiers)**

#### <span id="page-13-0"></span>Ditto (libre et gratuit)

C'est un presse-papier enrichi. Il fonctionne en utilisant la combinaison de touches « Ctrl+C » pour la mise en mémoire, et offre trois possibilités pour le collage : copie par « Glisser-déposer», touche « Entrée » ou « Double-clic ». Il remplace donc avantageusement le presse-papiers fourni avec toute version de Windows. Mais là où ce dernier perd de la mémoire (à l'arrêt du système), Ditto conserve les données engrangées. Il garde en mémoire jusqu'à 500 données.

Multilingue, gratuit:<http://ditto-cp.sourceforge.net/>

## <span id="page-13-1"></span>**Présentation Flash sur le web**

Il n'est plus nécessaire de savoir programmer en « Flash » pour créer des livres animés. Il existe sur la Toile des applications qui le feront pour vous afin que vos lecteurs fassent l'expérience du livre virtuel.

## <span id="page-13-2"></span>**Livres virtuels**

#### <span id="page-13-3"></span>**Calaméo, gratuit avec inscription**

Calaméo est une application pour créer instantanément des publications interactives sur Internet. À partir d'un fichier (PDF, de la suite Microsoft Office, OpenOffice ou encore en format texte), elle crée un document électronique interactif consultable à partir d'un ordinateur et elle est capable de recréer l'impression de lire un document papier : feuilleter les pages, marquer les pages et d'agrandir.

Multilingue, gratuit:<http://fr.calameo.com/>

#### <span id="page-14-0"></span>**issuu, gratuit avec inscription**

Comme Calaméo, issuu est une application pour créer des publications interactives instantanément sur Internet. À partir d'un fichier (PDF, suite Microsoft Office ou OpenOffice, ou encore en format texte), cette application produit un document électronique interactif consultable à partir d'un ordinateur et capable de recréer l'impression de lire un document papier : feuilleter les pages, marquer les pages, zoomer. L'interface est en anglais.

En anglais, gratuit[: http://issuu.com/](http://issuu.com/)

### <span id="page-14-1"></span>**Papier virtuel**

#### <span id="page-14-2"></span>**Scribd, gratuit avec inscription**

Scribd est un site de partage de documents. Grâce à son lecteur iPaper (d'origine québécoise), les documents peuvent être intégrés sur une page web ou devenir un widget. Cette application permet de visualiser des fichiers sans qu'il soit nécessaire d'ouvrir un onglet ou de les télécharger. L'iPaper est un format de document conçu par Scribd pour la diffusion sur le net. Il convertit gratuitement les fichiers téléchargés. Liste des formats compatibles : PDF, de la suite Microsoft Office, OpenOffice, ou encore en format texte.

En anglais, gratuit [: http://www.scribd.com/](http://www.scribd.com/)

D'autres applications gratuites permettent également de stocker et de partager des documents en ligne en format papier virtuel.

En anglais, sans inscription :<http://drop.io/>

En anglais, avec inscription [: http://www.divshare.com/](http://www.divshare.com/)

## <span id="page-15-0"></span>**Diaporama**

Outre les applications «traditionnelles» offertes par Microsoft Office et OpenOffice [\(http://fr.openoffice.org/\)](http://fr.openoffice.org/) ou plus récemment par Google [\(http://docs.google.com\)](http://docs.google.com/) et Zoho [\(http://show.zoho.com\)](http://show.zoho.com/), il existe :

#### <span id="page-15-1"></span>**Prezi, gratuit avec inscription**

Prezi est un service qui permet de créer et de réaliser des présentations multimédias étonnantes et novatrices. Plutôt que de construire une présentation à l'aide de diapositives, un canevas est utilisé sur lequel sont déposés des éléments et sont créés des effets d'agrandissement.

En anglais, gratuit [: http://prezi.com](http://prezi.com/)

#### <span id="page-15-2"></span>SlideRocket, gratuit avec inscription

Il permet d'intégrer des transitions sur vos textes et entre vos diapositives. Une conférence Web peut être créée à laquelle un maximum de 100 personnes pourront assister.

En anglais, gratuit [: http://www.sliderocket.com/](http://www.sliderocket.com/)

<span id="page-15-3"></span>**280slides.com, gratuit avec ou sans inscription**  *(Pas de sauvegarde si vous n'êtes pas inscrit)*

En plus des fonctions de base, des vidéos provenant de YouTube ou des images de flickr peuvent être ajoutées à la présentation. Lorsque la présentation est terminée, il est possible de la présenter à partir du site de 280slides.com ou la télécharger au format PowerPoint 2007.

En anglais, gratuit [: http://280slides.com/](http://280slides.com/)

## <span id="page-16-0"></span>**Créer un livre dans Wikipédia**

Avec le *créateur de livres,* il est possible de créer un livre à partir des pages de votre choix provenant du célèbre wiki. Le processus est très simple et le résultat saisissant : création de chapitres et d'une liste de liens, mise en page incluant un titre et un sous-titre, indication des sources (facilitant le respect du droit d'auteur), etc. Le livre est exportable dans différents formats (par exemple PDF ou ODF) ou peut être commandé une copie imprimée.

[http://fr.wikipedia.org/w/index.php?title=Sp%C3%A9cial:Livre&bookcmd=book\\_creator&refere](http://fr.wikipedia.org/w/index.php?title=Sp%C3%A9cial:Livre&bookcmd=book_creator&referer=Format+d%27impression) [r=Format+d%27impression](http://fr.wikipedia.org/w/index.php?title=Sp%C3%A9cial:Livre&bookcmd=book_creator&referer=Format+d%27impression)

## <span id="page-16-1"></span>**Modifier un document PDF**

#### <span id="page-16-2"></span>**PDF-XChange Viewer, gratuit**

À moins d'utiliser un logiciel tel qu'Adobe Acrobat Professional, modifier un document en format PDF est un processus long et ardu qui demande une dextérité et une maîtrise du copiercoller. Une alternative est le logiciel gratuit *PDF-XChange Viewer*. Il ouvre rapidement les gros fichiers PDF en rendant possible : l'annotation des documents à l'aide de notes reliées à une partie de texte, le dessin des formes géométriques ou à main levée permettant demettre en valeur une zone particulière. Touts ces renseignements ajoutés à un PDF peuvent être sauvegardés avec le document. Il est également possible d'écrire du texte dans n'importe quel document et de l'exporter sous forme d'image dans de nombreux formats.

Multilingue, gratuit :<http://pdf-xchange-viewer.softonic.fr/>

#### <span id="page-17-0"></span>**OpenOffice Dessin (Draw), libre et gratuit**

Pour modifier **complètement** un document PDF, le logiciel OpenOffice Dessin (Draw) avec l'extension « Sun PDF import extension » est l'application gratuite la plus complète et efficace.

Pour télécharger OpenOffice en français [: http://fr.openoffice.org/](http://fr.openoffice.org/)

Pour télécharger l'extension :<http://extensions.services.openoffice.org/project/pdfimport>

#### <span id="page-17-1"></span>**Inkscape, libre et gratuit**

Inkscape est un logiciel libre d'édition de graphismes vectoriels, doté de capacités similaires à Illustrator, Freehand ou CorelDraw. Il permet de modifier complètement un document PDF comprenant des graphiques et des textes mais **une page à la fois seulement**.

<span id="page-17-2"></span>Multilingue, gratuit : [http://sourceforge.net/projects/inkscape/files/inkscape/0.47/Inkscape-](http://sourceforge.net/projects/inkscape/files/inkscape/0.47/Inkscape-0.47-3.exe/download)[0.47-3.exe/download](http://sourceforge.net/projects/inkscape/files/inkscape/0.47/Inkscape-0.47-3.exe/download)

## **Les éditeurs Rich Media**

*«Un service Rich Media intègre différents médias — son, vidéo, photo —, dont l'interactivité est simplifiée par une ergonomie s'appuyant sur l'utilisation d'animations et de ces médias. La capacité du support à synchroniser l'audio et/ou la vidéo avec les autres supports est l'une des caractéristiques du Rich Media. Le Rich Media est souvent associé à la notion d'interfaces riches.* 

*On peut par le biais de cette technique obtenir une vidéo en streaming chapitrée et agrémentée de documents. Ceci augmentant l'interactivité avec l'utilisateur. Ces outils favorisent la création de capsules d'information ou de cours complets.»*

(Source: Wikipedia)<http://fr.wikipedia.org/wiki/RichMedia>

#### <span id="page-18-0"></span>**e-doceo, gratuit**

e-doceo course scroller vous permet de créer et de structurer des plans de cours, en définissant la durée de chaque partie et en y associant des documents (Power Point, images, vidéos etc.). De plus, le plan de cours est également exportable et éditable en format Word qui permet de distribuer une copie papier aux apprenants.

Multilingue, gratuit :<http://www.e-doceo.net/logiciels-e-learning/e-doceo-course-scroller.php>

#### <span id="page-18-1"></span>**Momindum Studio, gratuit**

Momindum Studio permet de synchroniser tout type de document avec la vidéo : PowerPoint, sites web, PDF, animations Flash, images, etc.

multilingue, gratuit [: http://www.momindum.com/fr/product/studio/](http://www.momindum.com/fr/product/studio/)

Tant de choix et si peu de temps pour tous les parcourir! Imaginez les moments qui restent pour évaluer leur plein potentiel!

Avoir un peu de temps, ressentir du plaisir et acquérir une confiance en ses moyens sont des conditions primordiales dans tout processus de changement. Comme l'aspect visuel d'une présentation en intéresse plusieurs, nous avons cru que vous seriez en mesure de « vivre du positif » en vous attardant aux outils de mise en page et de présentation.

Pour débuter, nous vous suggérons de choisir un seul des outils présentés. Pour ce faire, vous devrez déterminer ce que vous souhaitez faire d'un document. Par exemple, souhaitez-vous diffuser votre document sur un site web? Autrement, voulez-vous seulement le diffuser sur support papier? À moins que vous souhaitiez les deux : un document aisément lisible sur le web, mais également imprimable? À vous de choisir le ou les supports de diffusion de votre document pour ensuite cibler les outils appropriés. De plus, nous vous prions de respecter votre niveau d'aisance avec les TIC. Visez juste : ne vous dévalorisez pas et donnez-vous une certaine part de défi! Comme c'est souvent le cas, l'apprentissage d'un seul outil permet de développer tout un pan de compétences techniques et pédagogiques. Vous en sortirez gagnant et content !

Enfin, les outils que nous vous avons présentés dans ce guide sont avant tout des moyens pour favoriser une consultation plus agréable et un partage plus aisé de vos documents. Si certains outils demandent peu de temps pour être maîtrisés, d'autres requièrent une adaptation tout au long de la vie. Dans tous les cas, vous n'avez pas à attendre de les connaître à fond pour les partager. La preuve : ce document! Croyez-vous que nous maîtrisons toutes ces nouveautés technologiques?

> *Le « taponnage » est souvent la composante de la compétence TIC qui est la plus sollicitée.*

> > Richard Painchaud

## <span id="page-20-0"></span>**Raccourcis claviers**

Les menus pullulent dans tout programme. Il peut être long d'accéder à un menu précis en naviguant dans leur intégralité. C'est pourquoi il existe des raccourcis clavier.

## <span id="page-20-1"></span>**Pour la gestion de fichiers mais aussi pour tous les logiciels**

- Ctrl + C : Copier
- Ctrl + V: Coller
- Ctrl + X : Couper
- Ctrl + Z : Annuler la dernière action
- Ctrl + Y : Répéter la dernière action qui a été annulée
- Ctrl + F : Chercher du texte dans le fichier ou dans le navigateur Internet
- Ctrl + H : Remplacer du texte
- Ctrl + A : Sélectionner tout
- Ctrl + P : imprimer
- Ctrl + S : Enregistrer
- Ctrl + N : Créer un nouveau fichier ou ouvrir une nouvelle fenêtre
- Ctrl + O : Ouvrir un document
- Ctrl + W : Fermer la fenêtre en cours (= Alt+F4)
- Ctrl + B : Organiser les favoris Internet

Mise en page et présentation

## <span id="page-21-0"></span>**Pour les logiciels de traitement de texte**

- Ctrl + G : Mettre en gras le texte sélectionné
- Ctrl + U : Souligner le texte sélectionné
- Ctrl + I : Mettre en italique le texte sélectionné
- Tab (gauche): Déplacer toute la sélection d'une tabulation à droite
- Maj + Tab (gauche): Déplacer toute la sélection d'une tabulation à gauche
- CTRL + Home : Retourner au début du document ouvert
- CTRL + Fin : Aller à la fin du document ouvert
- CTRL + DROITE : Ramener le point d'insertion au début du mot suivant
- CTRL + GAUCHE : Ramener le point d'insertion au début du mot précédent
- CTRL + BAS : Ramener le point d'insertion au début du paragraphe suivant
- CTRL + HAUT : Ramener le point d'insertion au début du paragraphe précédent
- CTRL + MAJ avec une des touches de direction : Mettre en surbrillance un bloc de texte

MAJ + une des touches de direction : Sélectionner plusieurs éléments d'une fenêtre ou du bureau ou sélectionner du texte dans un document

## <span id="page-22-0"></span>**Webographie de tutoriels**

*Afin de ne pas surcharger le texte, ce guide ne contient que peu de tutoriels. Pour mieux connaître le fonctionnement des différentes applications, voici une liste de sites à consulter. La plupart du temps un clic sur « Aide » ou sur la touche F1 saura vous dépanner. Sinon, voici d'autres alternatives.* 

**Word**

<http://office.microsoft.com/fr-ca/word/FX100649261036.aspx>

#### **FastStone**

[http://www.michelleromy.com/tutoriel\\_faststone\\_capture1.php](http://www.michelleromy.com/tutoriel_faststone_capture1.php)

#### **TipCam**

En anglais [: http://www.utipu.com/app/tips/?search=tipcam](http://www.utipu.com/app/tips/?search=tipcam)

#### **ScreenToaster**

[http://www.siloinsiproche.com/2009/01/20/comment-realiser-un-tutoriel-avec](http://www.siloinsiproche.com/2009/01/20/comment-realiser-un-tutoriel-avec-screentoaster/)[screentoaster/](http://www.siloinsiproche.com/2009/01/20/comment-realiser-un-tutoriel-avec-screentoaster/)

#### **Scren2exe**

<http://www.libellules.ch/dotclear/index.php?post/2007/08/28/2101-screen2exe>

#### **Pointofix**

[http://automne-ses.ac](http://automne-ses.ac-toulouse.fr/automne_modules_files/standard/public/p618_9602e2b4edf0cfef7c47bf749ca49948Pointofix.pdf)[toulouse.fr/automne\\_modules\\_files/standard/public/p618\\_9602e2b4edf0cfef7c47bf74](http://automne-ses.ac-toulouse.fr/automne_modules_files/standard/public/p618_9602e2b4edf0cfef7c47bf749ca49948Pointofix.pdf) [9ca49948Pointofix.pdf](http://automne-ses.ac-toulouse.fr/automne_modules_files/standard/public/p618_9602e2b4edf0cfef7c47bf749ca49948Pointofix.pdf)

#### **Notebook**

<http://recit.cadre.qc.ca/spip.php?article482>

#### **ActiveStudio**

<http://www.prometheanplanet.com/french/server.php?show=nav.16344>

**Ditto** 

[http://www.framasoft.net/IMG/pdf/Tutoriel\\_Ditto.pdf](http://www.framasoft.net/IMG/pdf/Tutoriel_Ditto.pdf)

#### **Calaméo**

[http://www.screentoaster.com/watch/stVE9TQkJIR1xdQ1ldWF1fUFBc/tuto\\_calameo](http://www.screentoaster.com/watch/stVE9TQkJIR1xdQ1ldWF1fUFBc/tuto_calameo)

#### **Issuu**

<http://issuu.com/mediarueil/docs/tutorielinfo>

#### **Scribd**

<http://www.etab.ac-caen.fr/maupas/enseignants/Images/tutoscribd.pdf>

**Prezi**

<http://prezi.com/p6nll-axxuyf/>

#### **SlideRocket**

En anglais [: http://www.sliderocket.com/](http://www.sliderocket.com/)

#### **280slides**

En anglais [: http://280slides.com/Editor/](http://280slides.com/Editor/)

#### **Créer un livre dans Wikipédia**

[http://fr.wikipedia.org/w/index.php?title=Spécial:Livre&bookcmd=book\\_creator&refere](http://fr.wikipedia.org/w/index.php?title=Sp%C3%A9cial:Livre&bookcmd=book_creator&referer=Wikip%C3%A9dia:Accueil+principal) [r=Wikipédia:Accueil+principal](http://fr.wikipedia.org/w/index.php?title=Sp%C3%A9cial:Livre&bookcmd=book_creator&referer=Wikip%C3%A9dia:Accueil+principal)

#### **OpenOffice**

Général [:http://fr.openoffice.org/Documentation/Index.html](http://fr.openoffice.org/Documentation/Index.html) Pour modifier un PDF [: http://www.saint-martin.ien.13.ac-aix](http://www.saint-martin.ien.13.ac-aix-marseille.fr/docs/modifier_pdf.pdf)[marseille.fr/docs/modifier\\_pdf.pdf](http://www.saint-martin.ien.13.ac-aix-marseille.fr/docs/modifier_pdf.pdf)

#### **Inkscape**

Général :<http://www.inkscape.org/doc/basic/tutorial-basic.fr.html> Pour modifier un PDF [: http://www.loisirsfr.com/Informatique/pdf\\_editer\\_creer.htm](http://www.loisirsfr.com/Informatique/pdf_editer_creer.htm)

#### **Momindum Studio**

[http://www.momindum.com/common/assets/tutoriel\\_fr/content/fr/ECU/index.html](http://www.momindum.com/common/assets/tutoriel_fr/content/fr/ECU/index.html)